Firmar una solicitud con la "Clave" Pin 24 horas [https://carpeta.castalla.org](https://carpeta.castalla.org/)

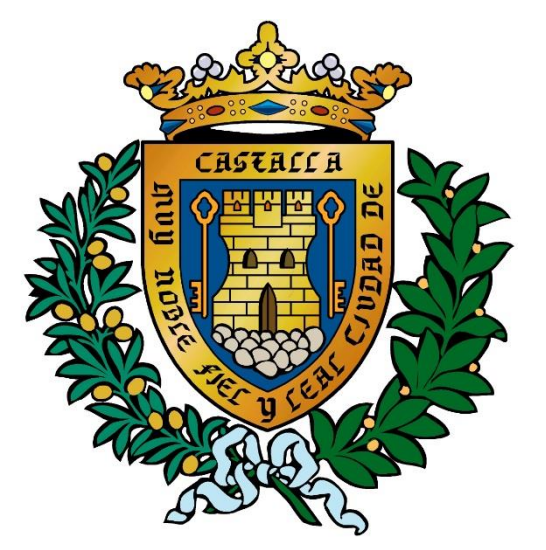

#### **M.I. Ayuntamiento de Castalla**

# Solicitar previamente el alta en el servicio Pin 24H

Desde la sede electrónica con certificado digital

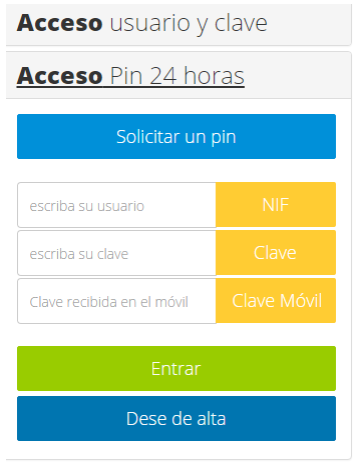

#### Cumplimentando este formulario y registrarlo presencialmente [Solicitud Pin 24 horas y Usuario Sede](https://carpeta.castalla.org/documentos/D72539688CC3044D85C6E1C28483DD4A.pdf)

Para cualquier solicitud que generemos desde la sede electrónica, podremos firmarla con Pin 24 horas.

Ver instrucciones de firma para todas las solicitudes

## En el paso 4 se comprueban los datos de la solicitud

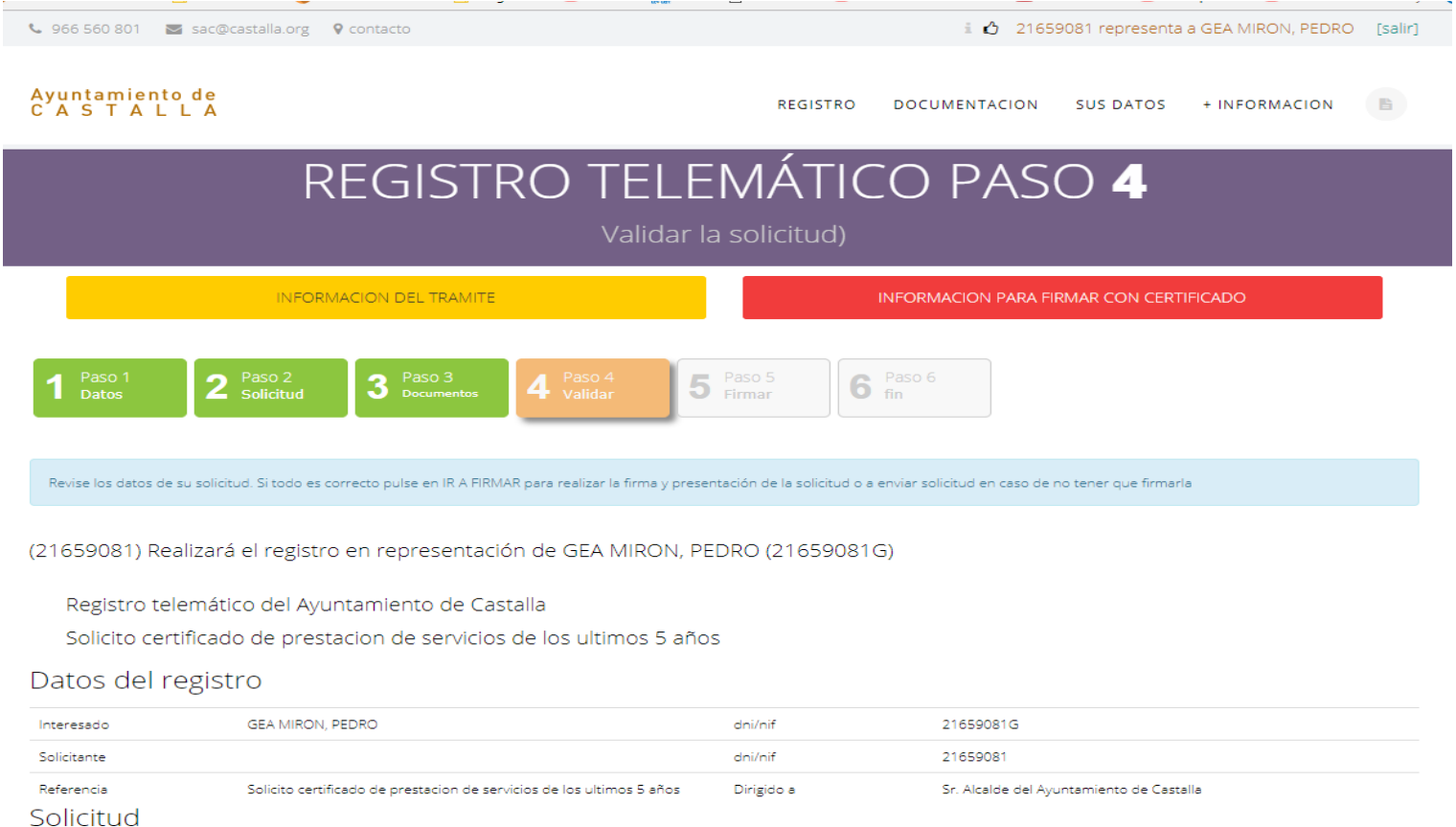

SOLICITUD Y/O COMUNICACION:

Instancia general de solicitud y/o comunicación

# Ahora pulsaremos ir a firmar con pin 24 horas

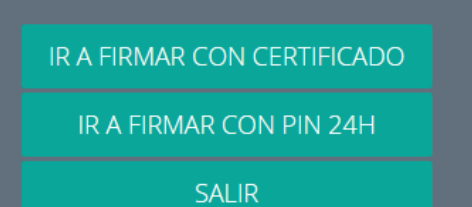

### Y solicitaremos la **"clave"** Pin 24 horas

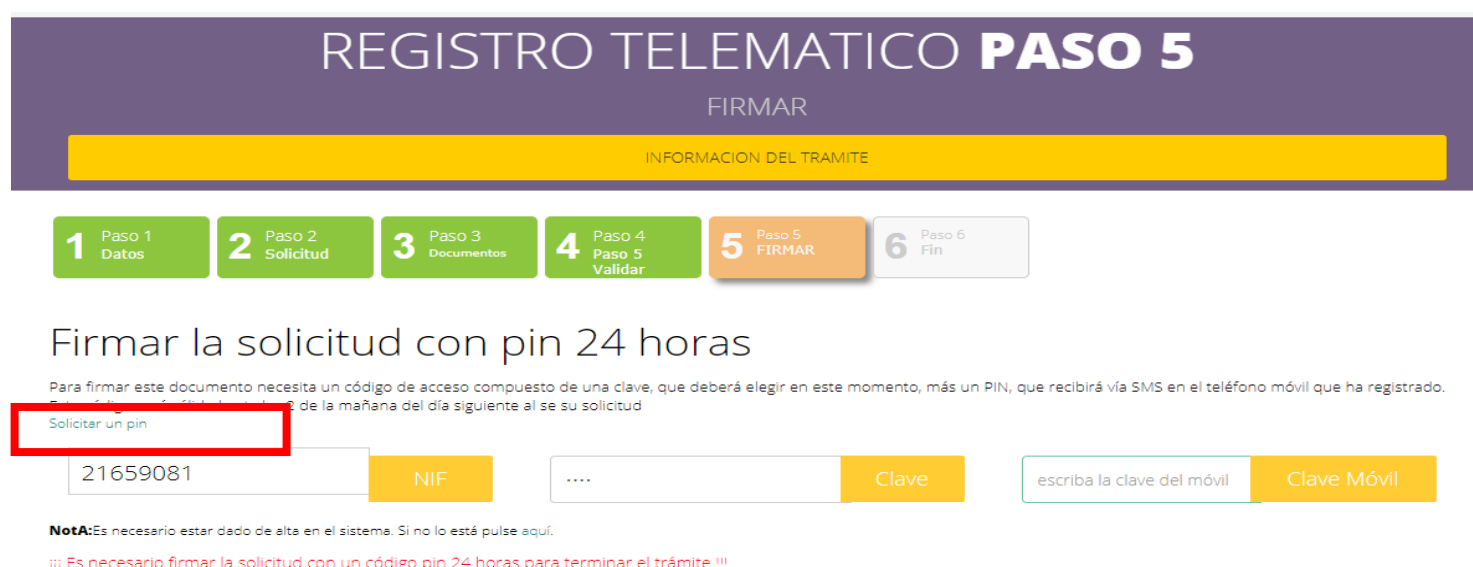

# Introduciremos el dni y una contraseña de 4 dígitos dos veces y pulsaremos "Solicitar"

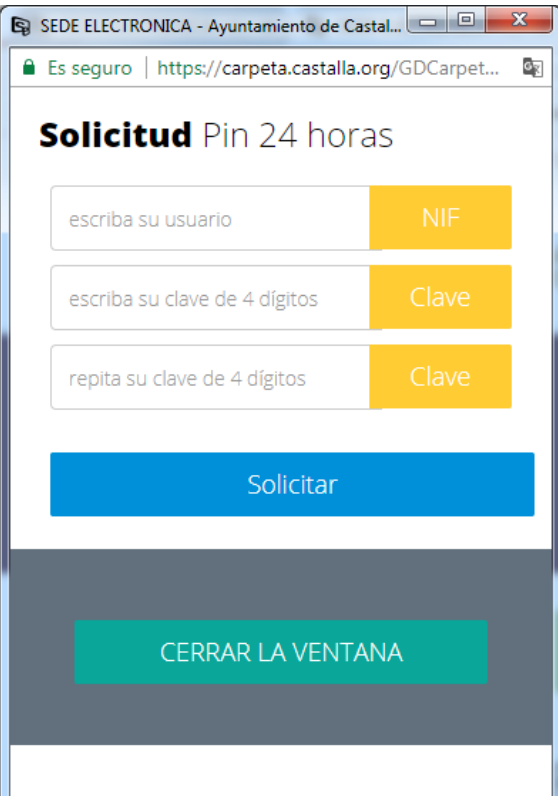

# El sistema nos enviara la contraclave que nos permitirá firmar y registrar la solicitud

 $|-|$ e, Sa SEDE ELECTRONICA - Avuntamiento de Castal...

Es seguro | https://carpeta.castalla.org/GDCarpet...

La clave se ha generado correctamente. Recibirá un SMS en su teléfono móvil. Muchas gracias por usar el servicio PIN24H. Compruebe que el pin ha llegado a su móvil.

**CERRAR LA VENTANA** 

## Ahora firmamos la solicitud "descargar o imprimir el justifican del registro"

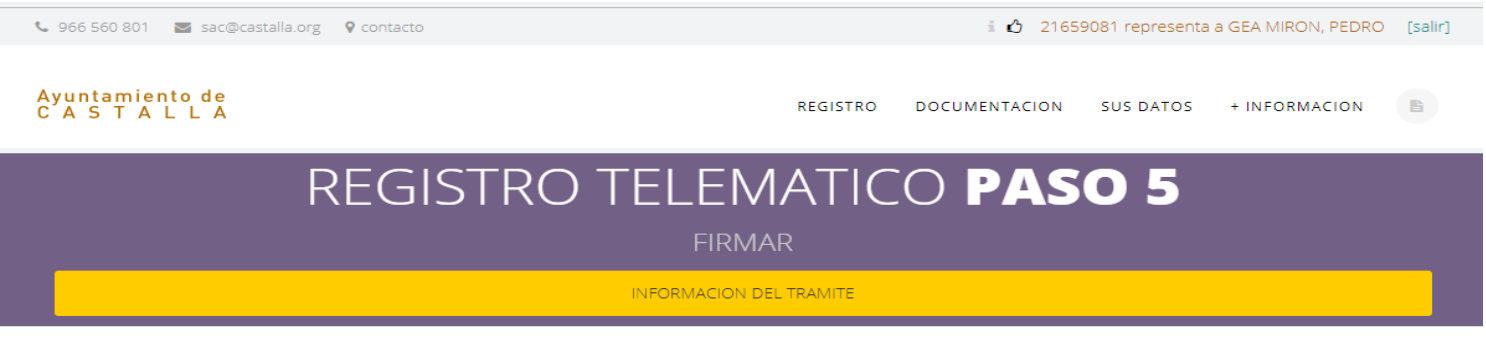

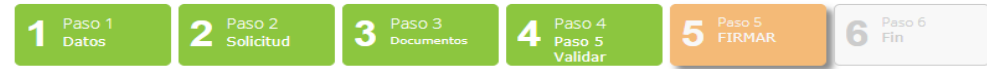

#### Firmar la solicitud con pin 24 horas

Para firmar este documento necesita un código de acceso compuesto de una clave, que deberá elegir en este momento, más un PIN, que recibirá vía SMS en el teléfono móvil que ha registrado. Esto código sorá válido basta las 2 de la mañana del día siguiente al se su selicitud

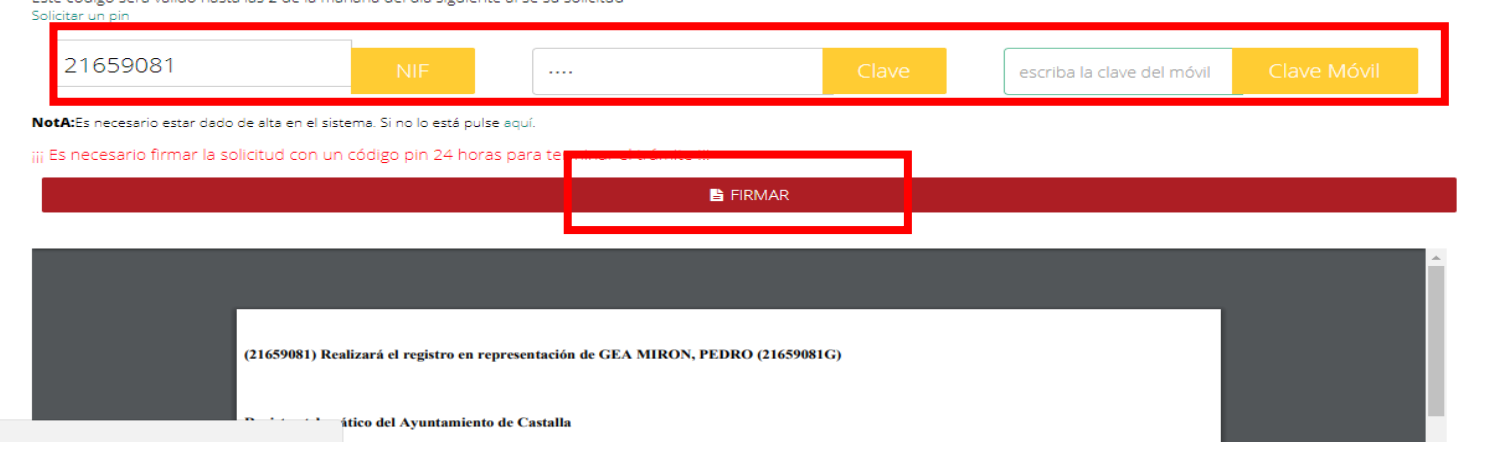

#### Gracias por su Atención

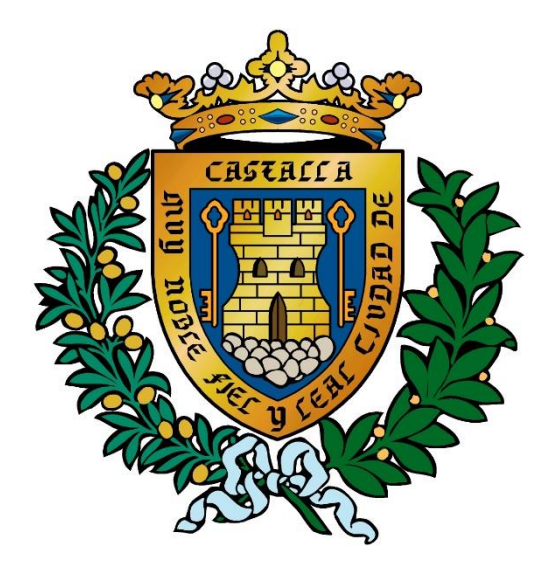

#### M.I. Ayuntamiento de Castalla